## **How to add Personnel and Employee Benefits using Contacts**

## **Personnel Budget**

 Many grants use contact based personnel line items in the grant budget. This means you can no longer just type a name in a text field. Personnel must be a verifiable individual with an email address. These individuals are referred to as "Grantee Personnel". The Name of this individual is completed by using the "Add Personnel" or "Add Unknown Personnel" buttons. You can still enter the Position description of the person directly.

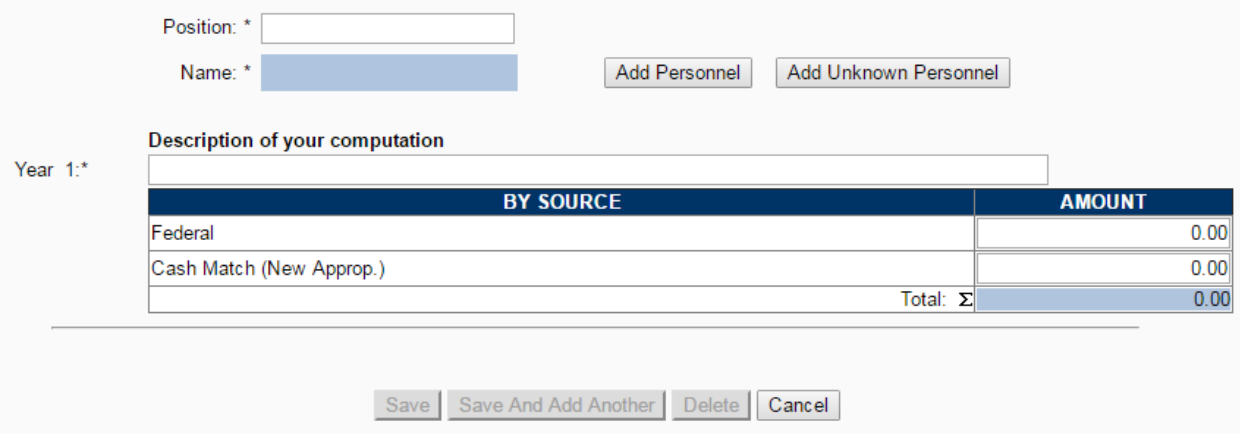

 After clicking the "Add Personnel" button you may see a list of names for personnel in your agency. To add one of these individuals to your budget click on their last name. This list may not include the specific individual you wish to add. Note the "Add New Personnel" button is not enabled at this point. In order to add a new individual you must first perform an active search. Enter up to 4 characters of the name you wish to add and click search. If the individual is still not shown in the list you will now be able to click the "Add New Personnel" button.

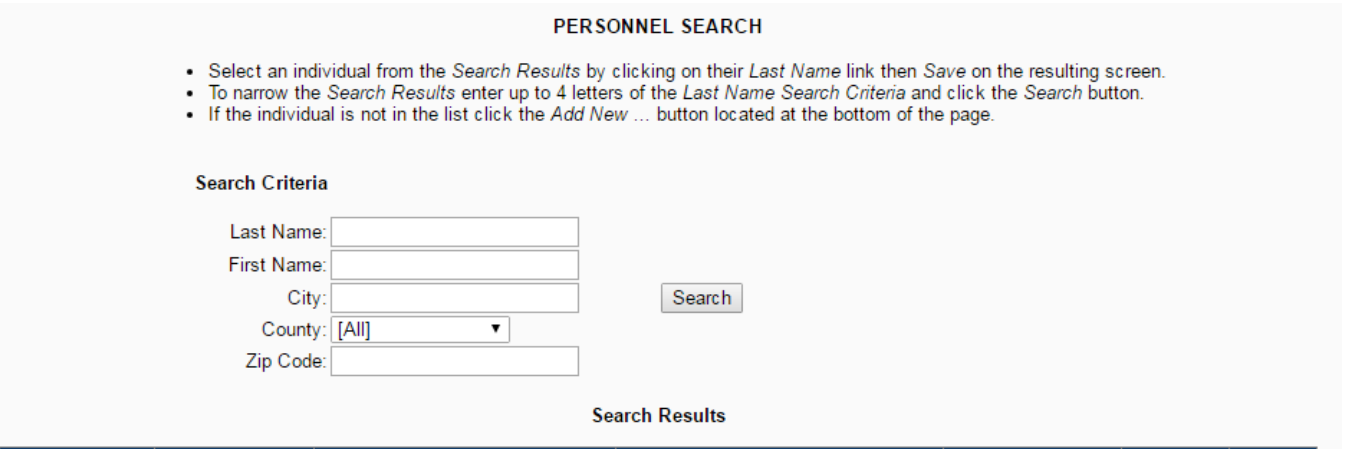

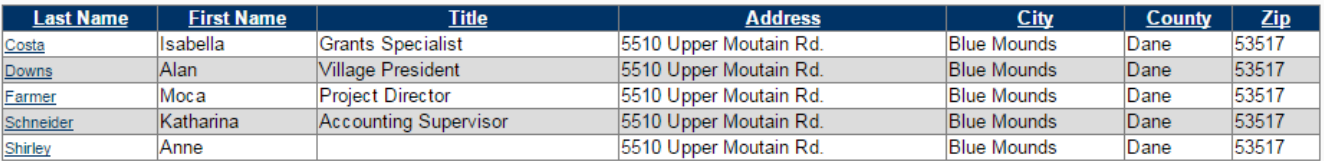

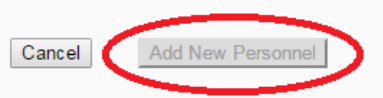

 When adding a new individual complete the First Name, Last Name, and Email address fields, then click the "Save" button. Other fields may also be completed but are not required.

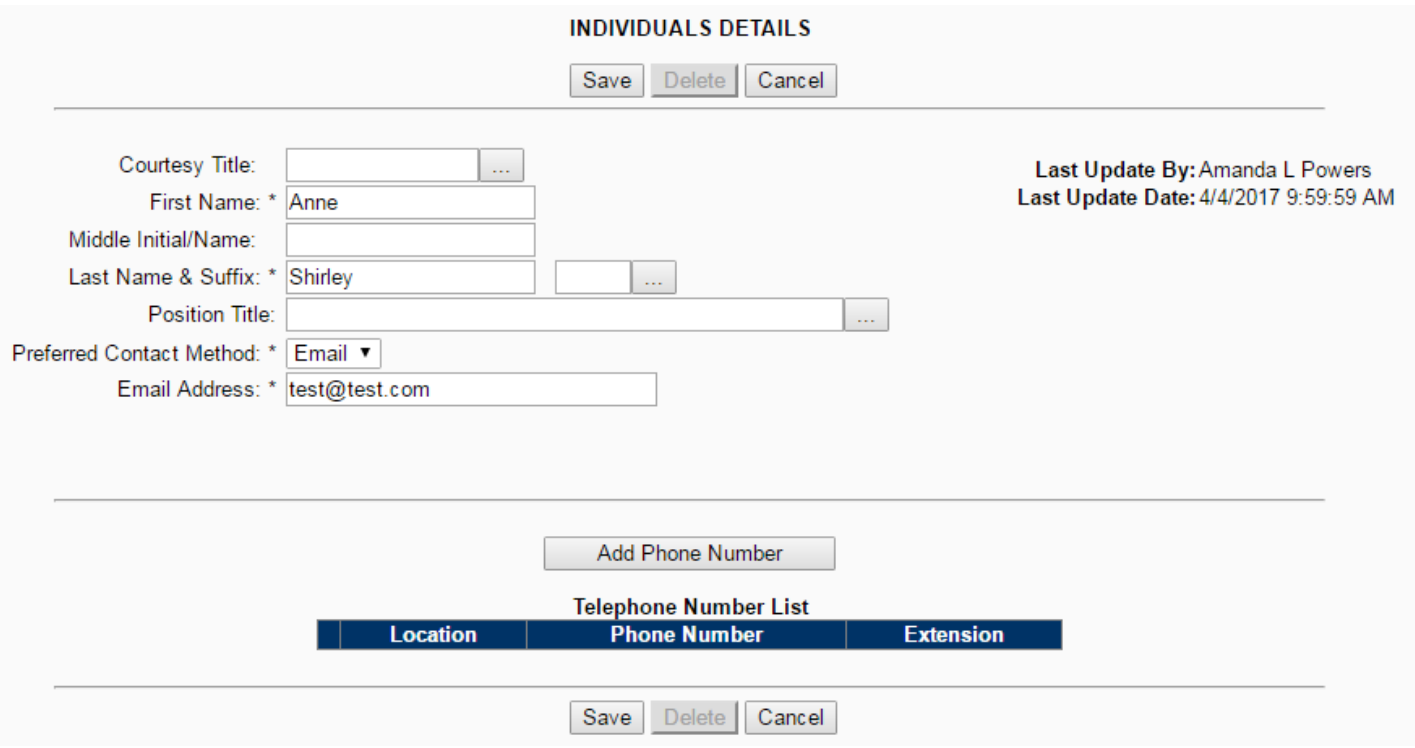

Complete the remaining budget fields and save.

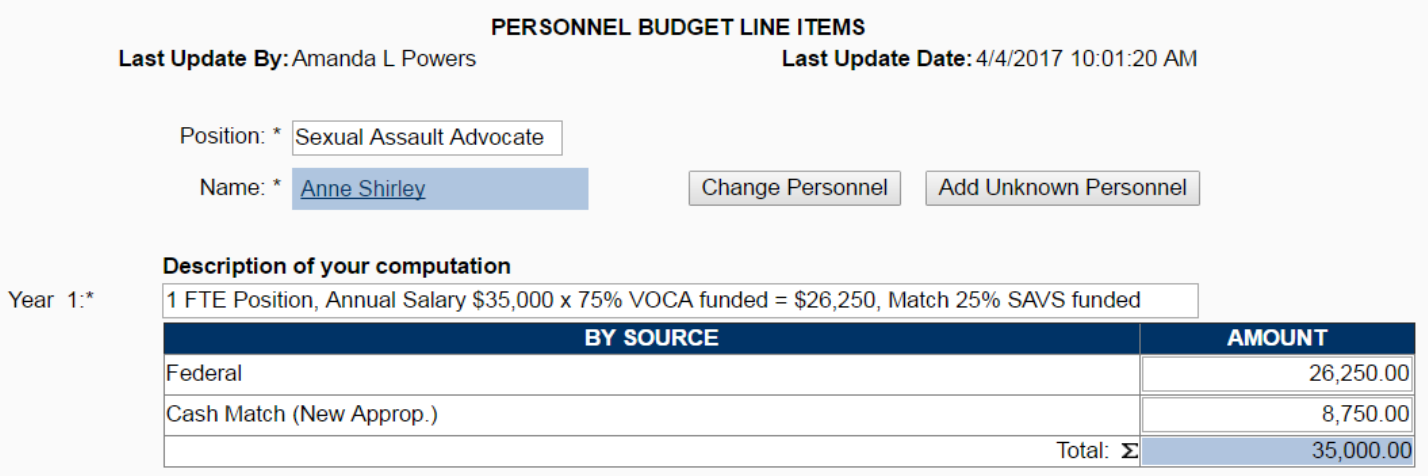

 If the position to be included in the budget in vacant or the person's name is not known you can use the "Add Unknown Personnel" button. Then complete the Position text and the remaining budget fields. The name of the person will be listed as "{To Be Determined}". If there are multiple "To Be Determined" individuals make sure to distinguish them in the Position description as shown below.

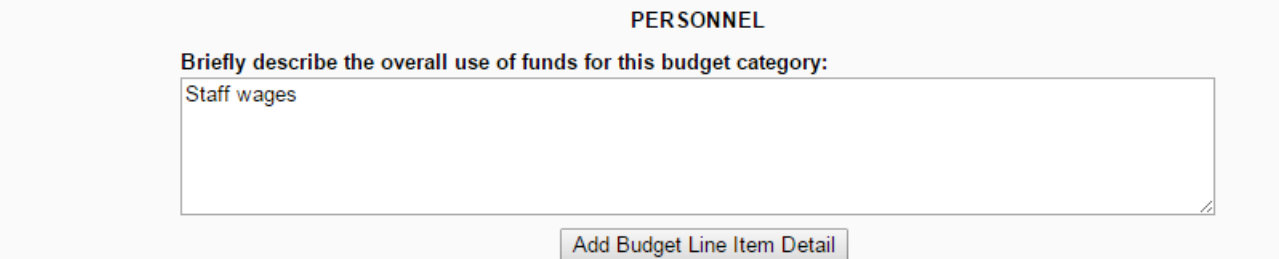

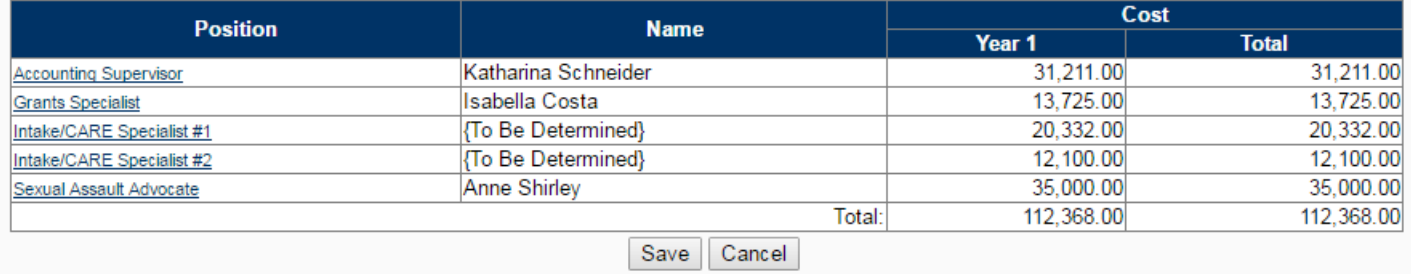

## **Employee Benefits Budget**

 When Employee Benefits line items use "Grantee Personnel" you must tie each Employee Budget line items to a listed grantee personnel. Select a position from the list of previously added Personnel and complete the associated budget fields.

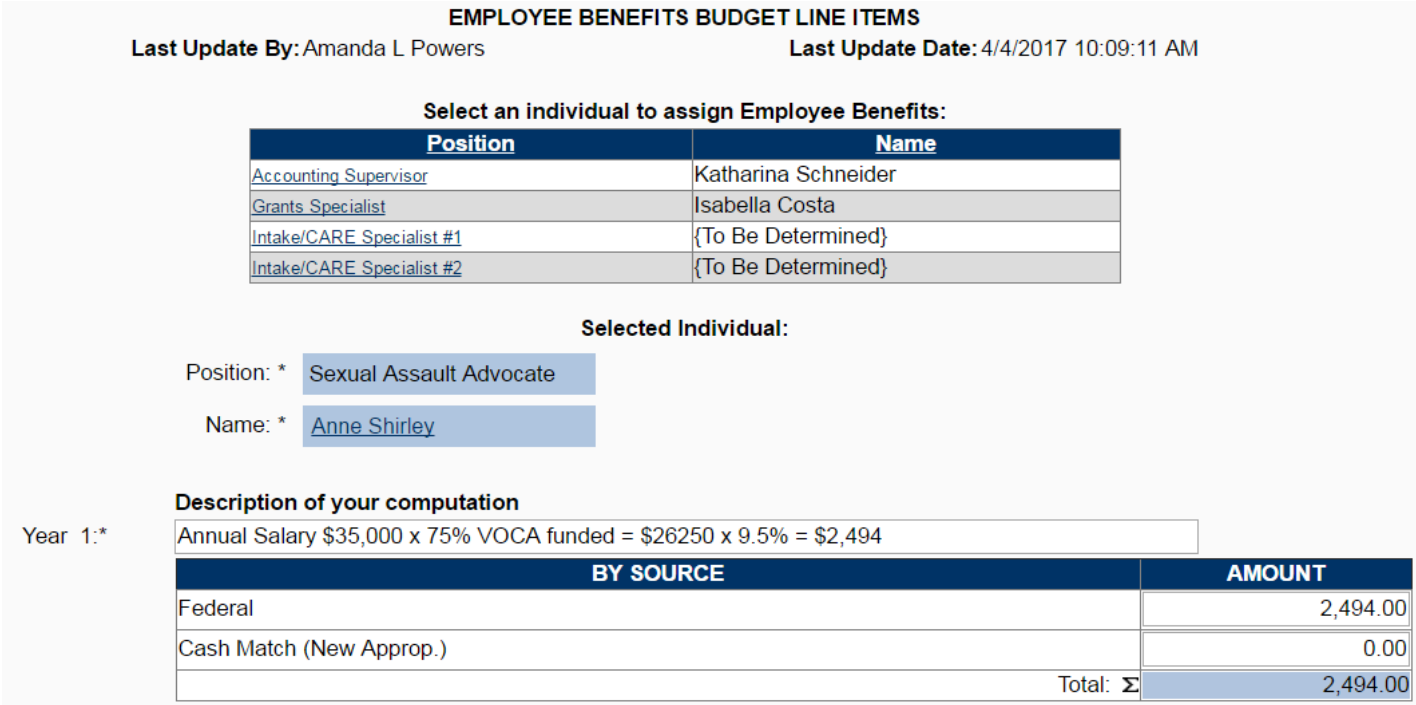